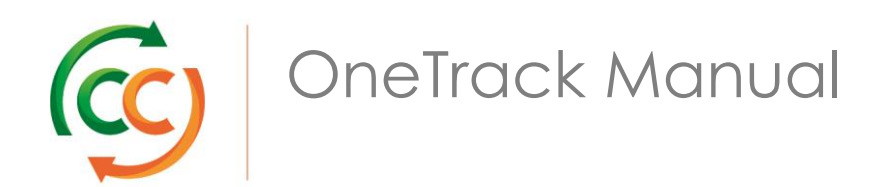

Version 1.0, date: 03-04-2017 saldomonitor@container-centralen.com

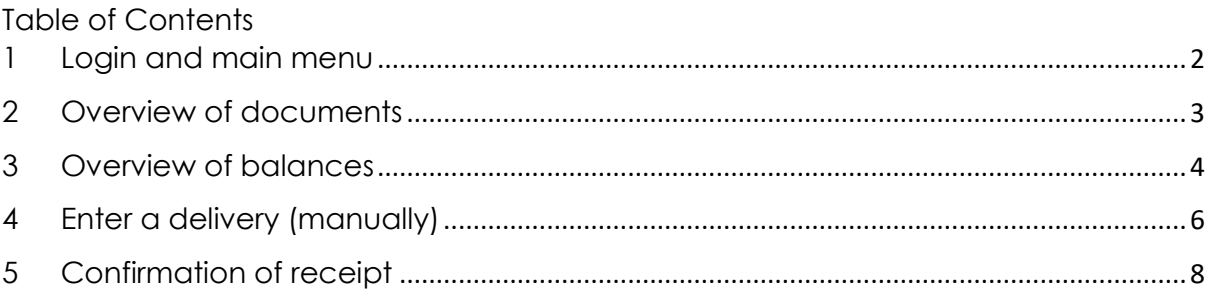

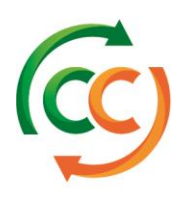

## <span id="page-1-0"></span>1 Login and main menu

Go to Google Chrome on your tablet, PC or telephone and surf to [www.ccloglink.com](http://www.ccloglink.com/)

Use your login code and password to log in:

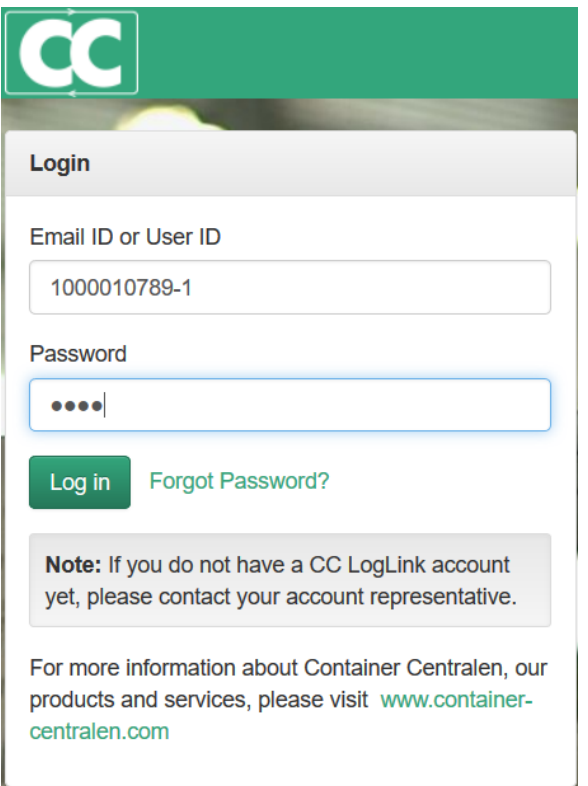

The main menu now opens:

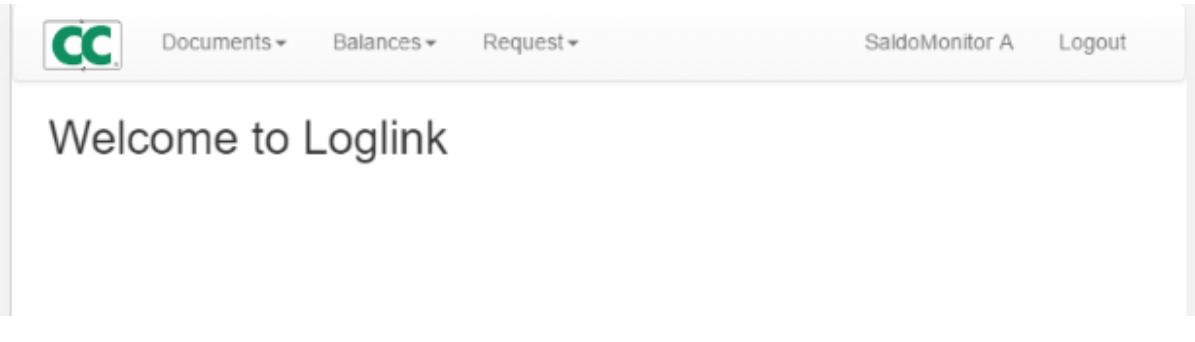

There are 3 menu options:

- Documents: an overview of all deliveries in the system
- Balances: an overview of your partners' debts and credits
- Request: here you create new (return) deliveries

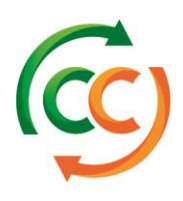

## <span id="page-2-0"></span>2 Overview of documents

When you select [documents] in the main menu, the following screen appears

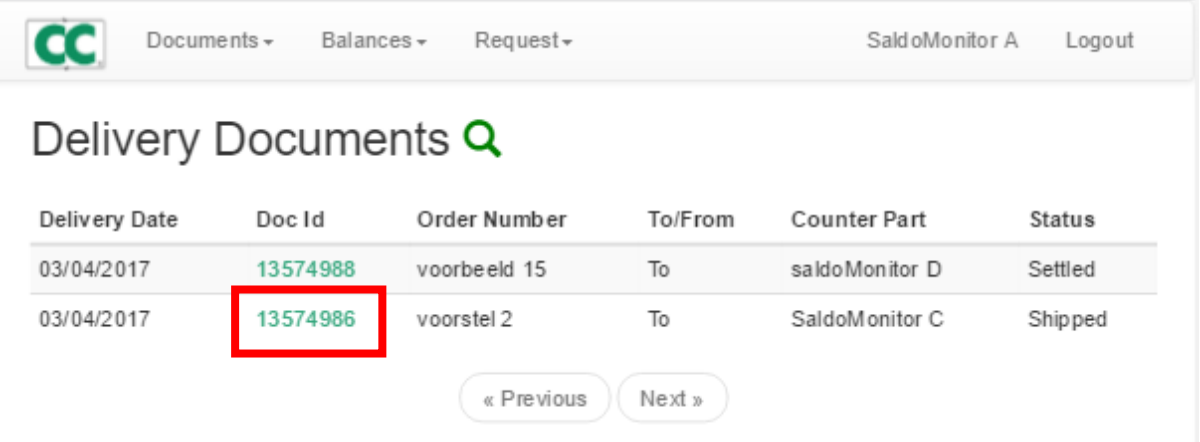

The deliveries that have been handled are listed here (status = 'settled' or 'booked'). Deliveries that are still in handling are listed under the 'shipped' status.

Double-clicking on the document number lets you view the document's content.

In the screen below, you see a flag  $\frac{S \text{hipped}}{S}$  next to a document. This means the document requires action from you, namely: confirm receipt (or deviation).

Documents without a flag do not require follow-up action from you.

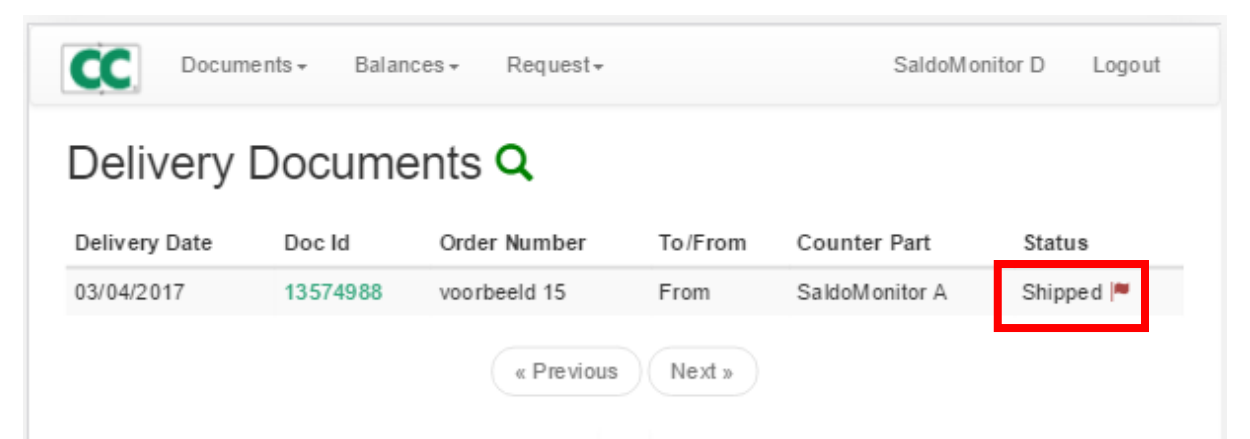

The supplier will have to correct or dispute the adjusted quantities in the case of a delivery number deviation.

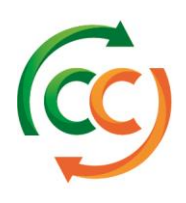

#### <span id="page-3-0"></span>3 Overview of balances

Choose [balances] / [balances with partner] in the menu

You can indicate which customer's balance you want to see (if you leave blank, you'll see them all)

Click on [submit request] and your partner's debts and credits will be displayed. Black numbers represent credits while red numbers represent debts. The example below shows that you have a credit of 40 CBL 7 crates with customer 'SaldoMonitor C'.

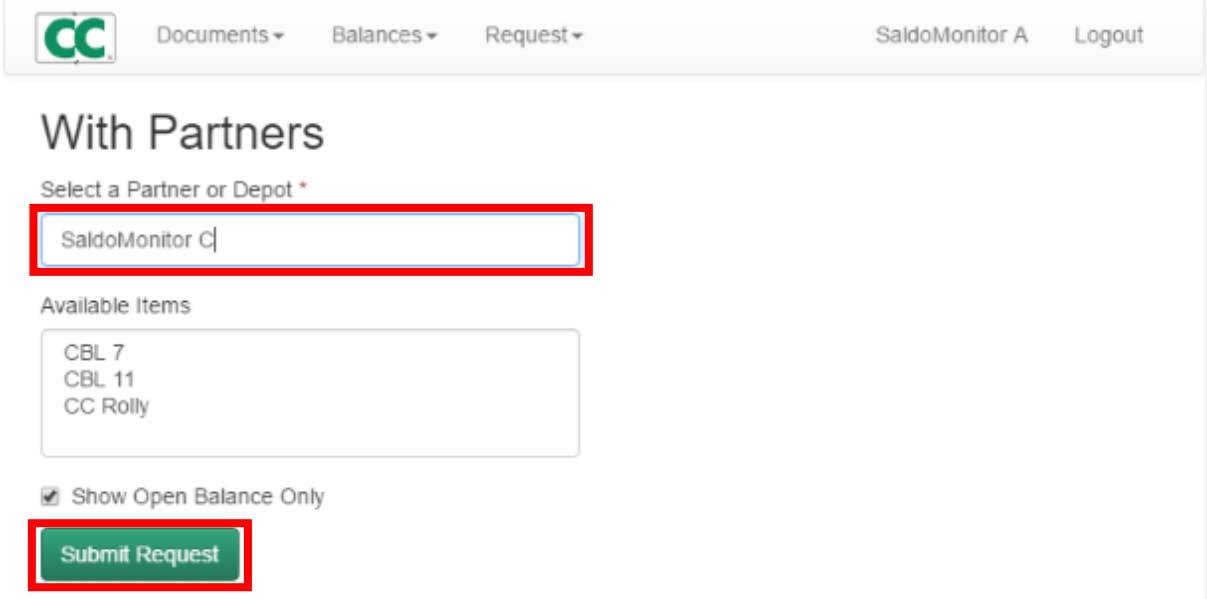

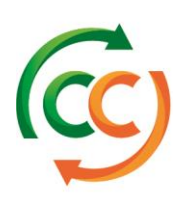

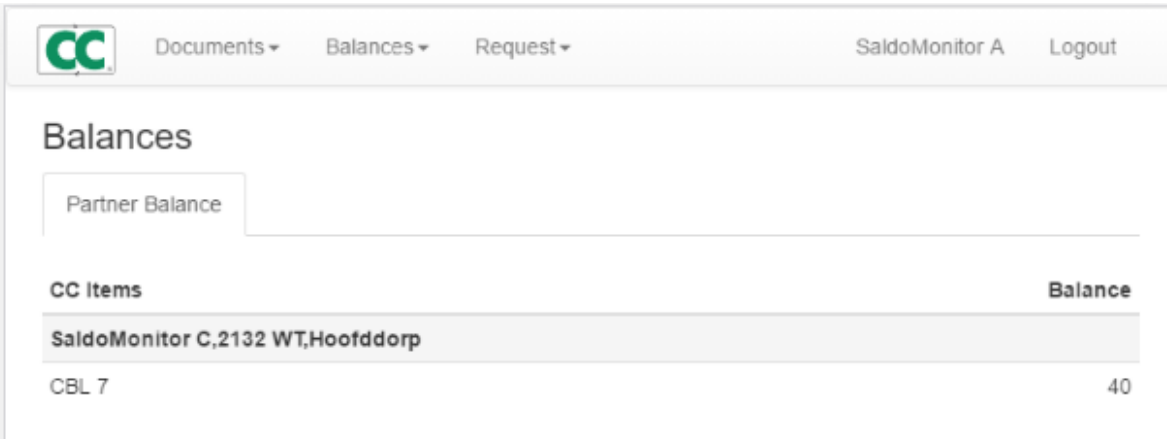

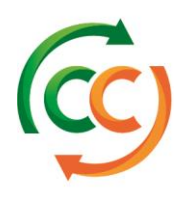

### <span id="page-5-0"></span>4 Enter a delivery (manually)

To enter a delivery manually, select [Request] in the main menu.

Enter the details like the name of your partner and the day of the delivery. The order number is important: it must be **unique** for this business partner.

Then select which transport item you are sending. Do not forget to click on [Add RTI].

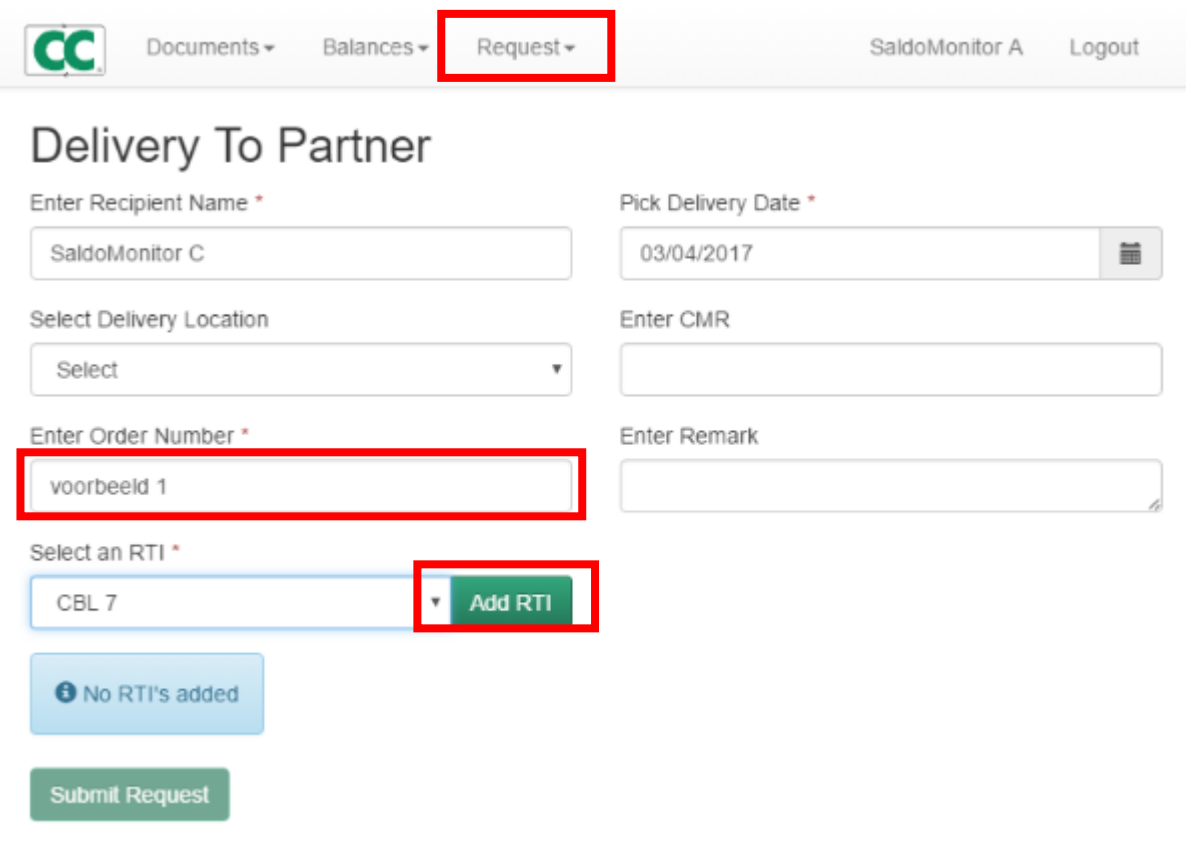

Enter the desired quantities and click on [submit] when you are done: the registration is complete now and can be viewed in the menu [documents].

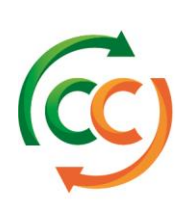

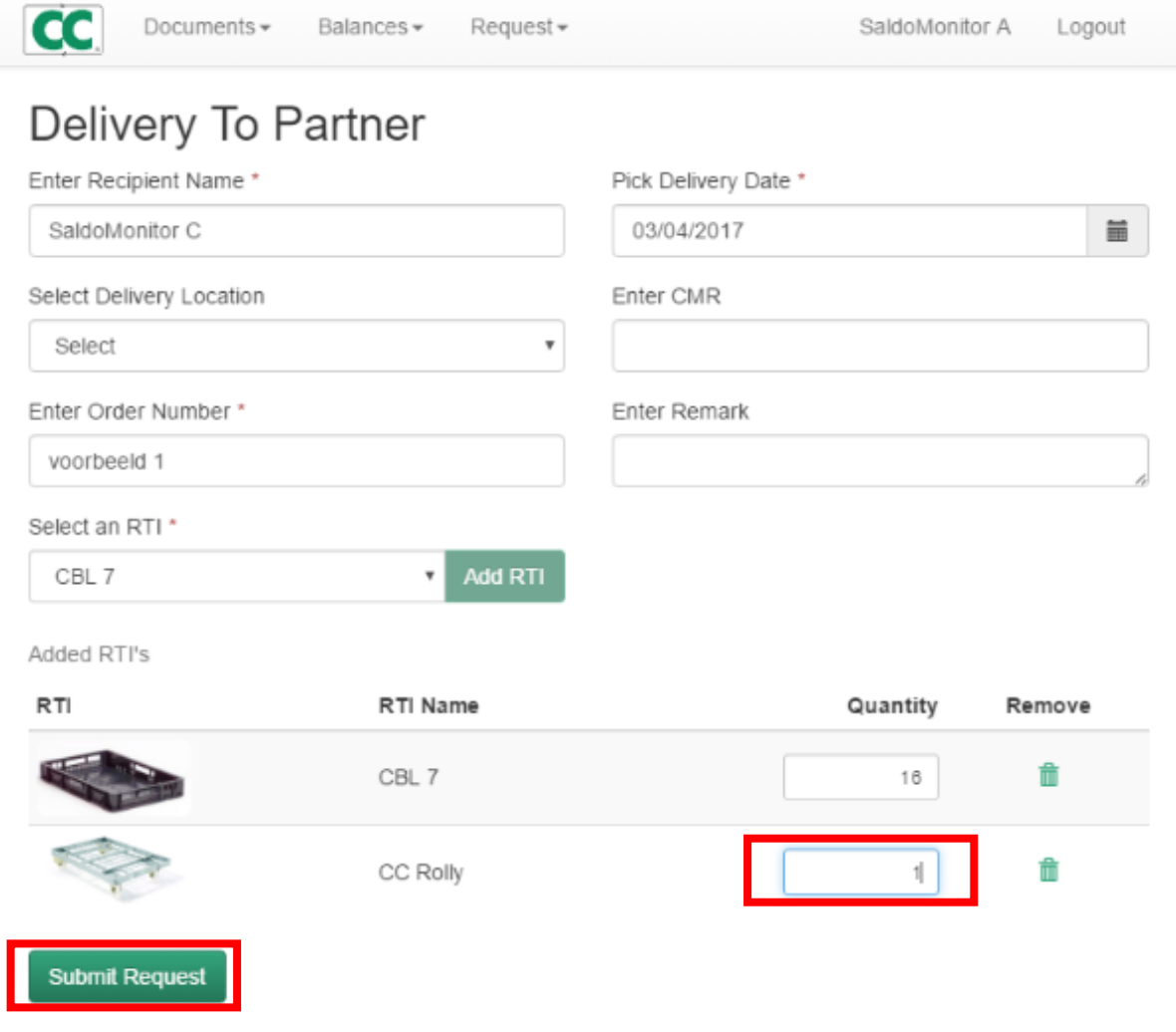

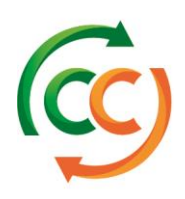

# <span id="page-7-0"></span>5 Confirmation of receipt

In the screen below, you see a flag next to a document. This means the document requires action from you, namely: confirm receipt (or deviation).

Documents without a flag do not require follow-up action from you.

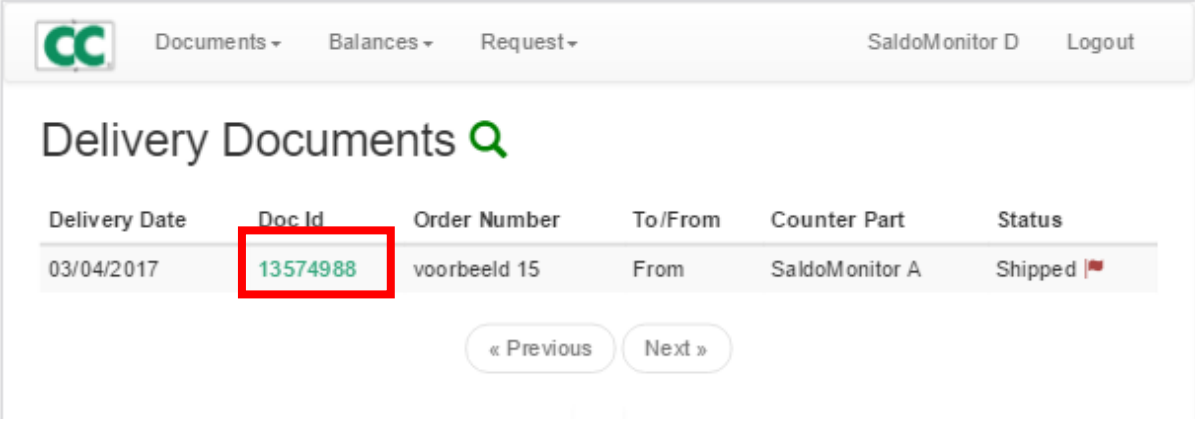

You click on the document and the document opens:

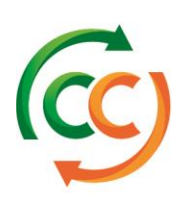

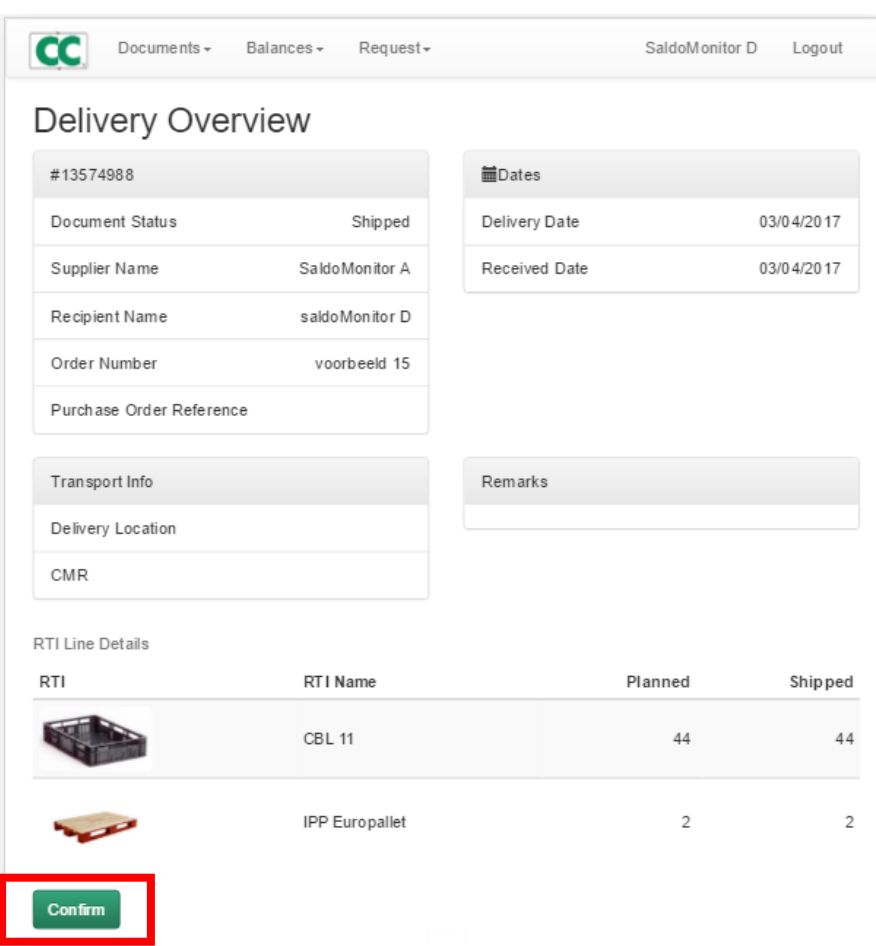

If you click on [confirm] now, you can confirm the quantities immediately or you can adjust them as needed

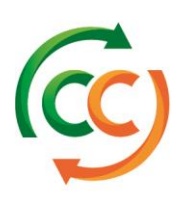

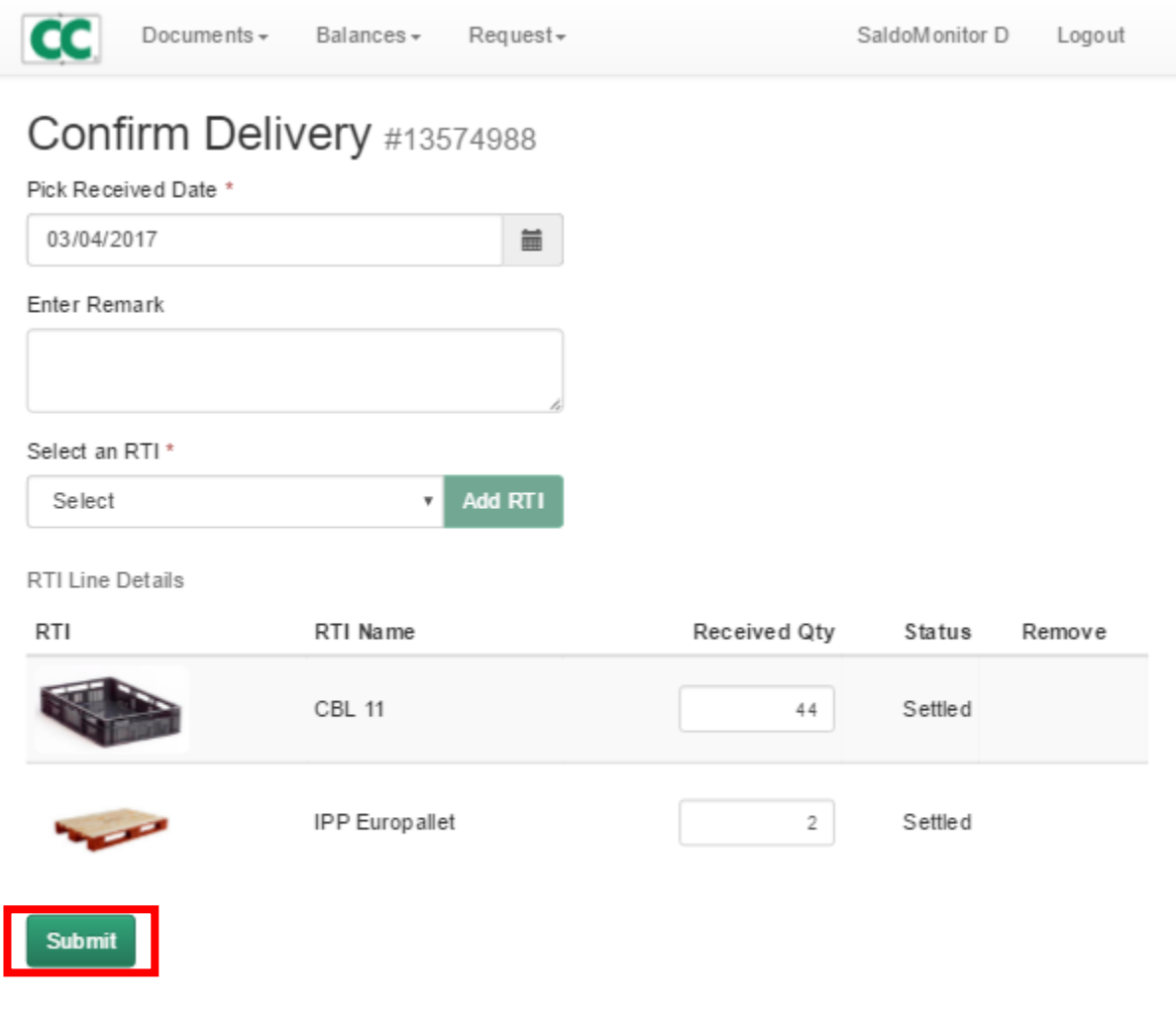

Once you have made your adjustments – or if all the details were correct to start with - you click on [submit].

You will now see the message telling you that the confirmation was successful.

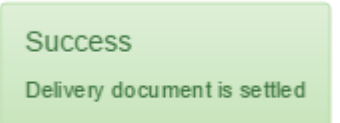

Do you have any ideas to improve OneTrack or this manual? Your suggestions are welcome at saldomonitor@container-centralen.com